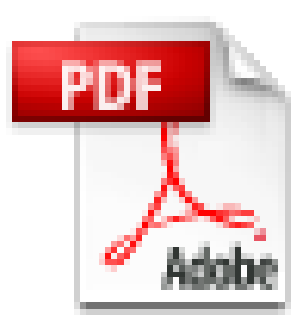

# **Thesis** PDF 변환 방법 Manual

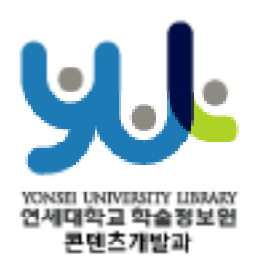

# 목 차

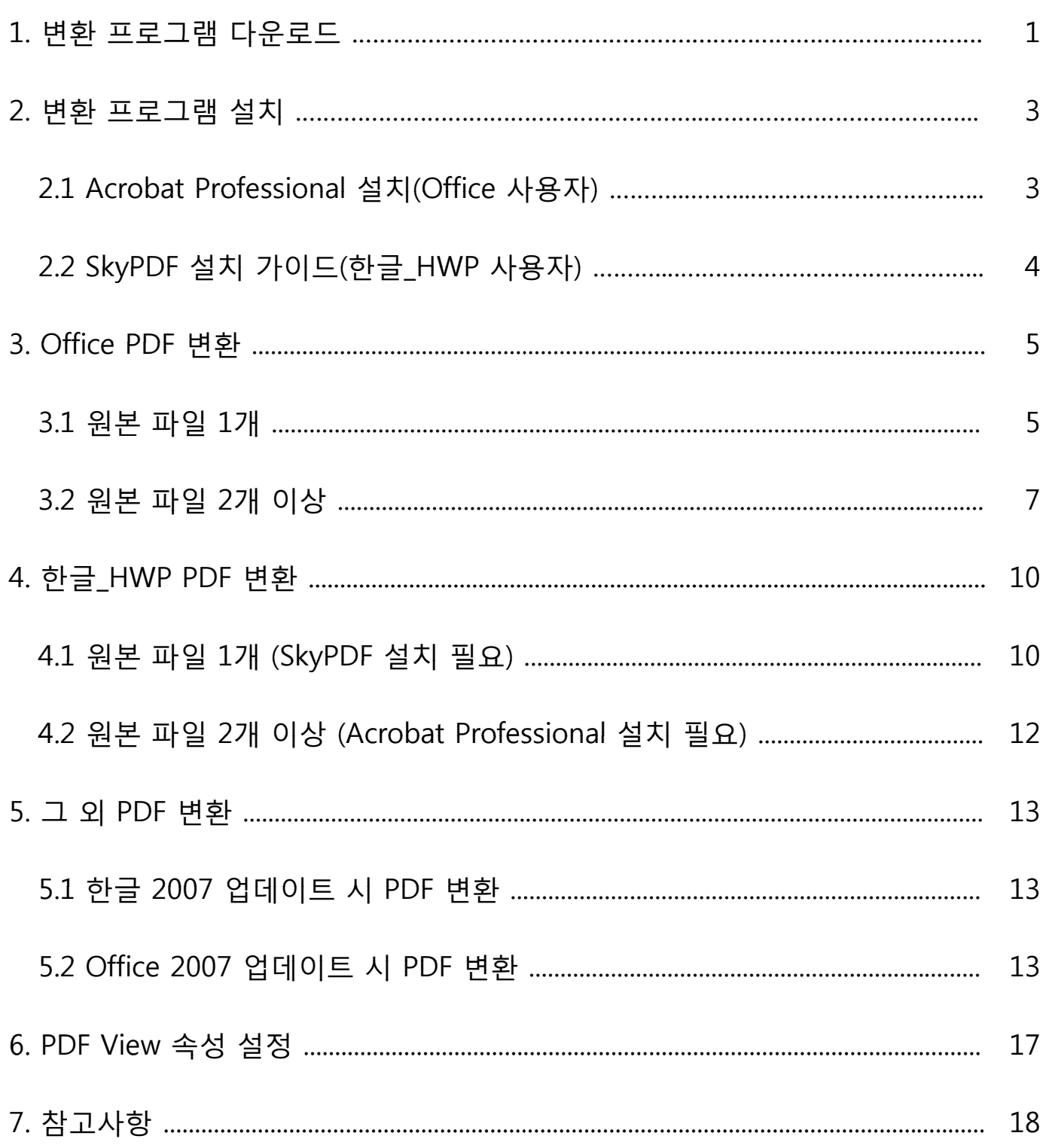

### **1. 변환 프로그램 다운로 로드**

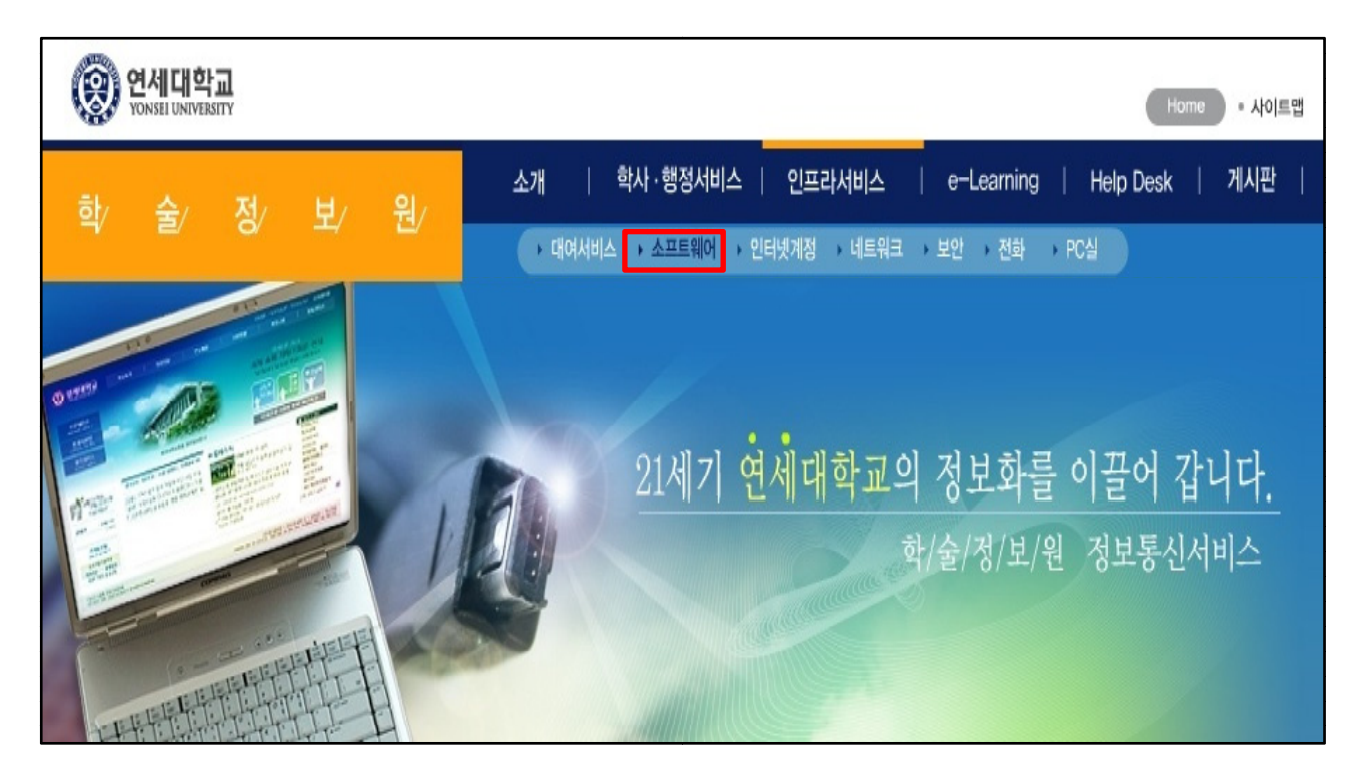

① 학술정보원 정보통신서비스에 접속합니다. http://vis.yonsei.ac.kr/

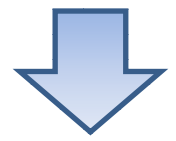

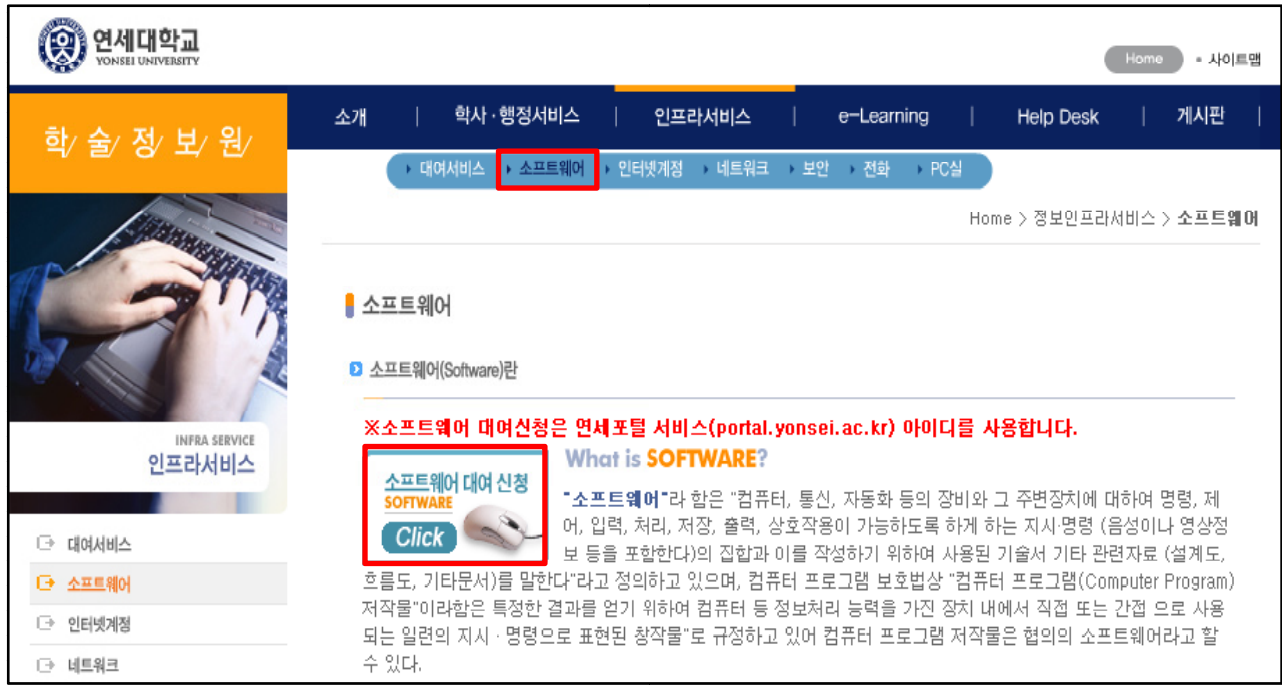

② '소프트웨어 대여 신청' 클릭합니다. ※소프트웨어의 다운로드는 연세대학교 교내 IP(165.132.xxx.xxx)에 한해서만 다운로드가 가능합니다.

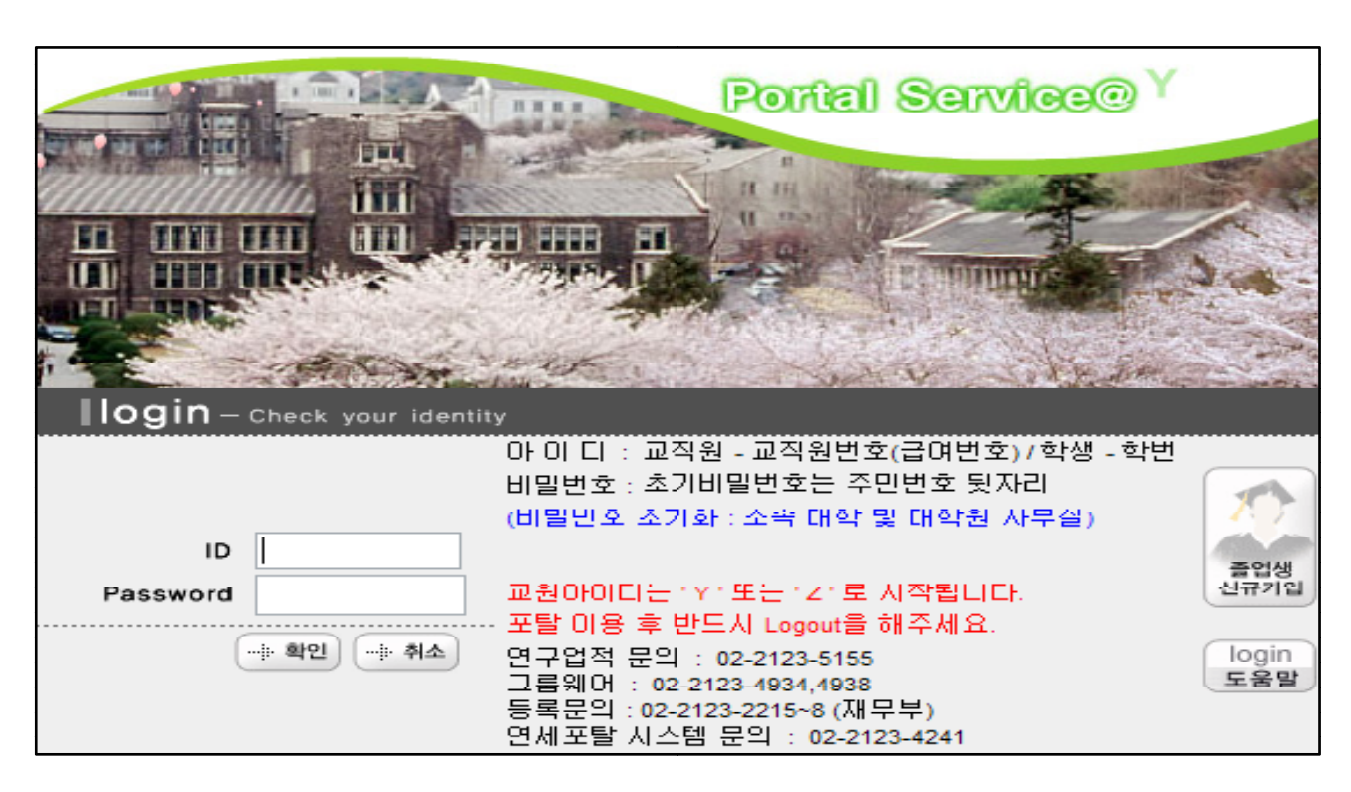

#### ③ 연세포털 서비스에 접속합니다.

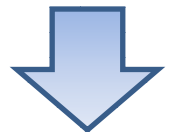

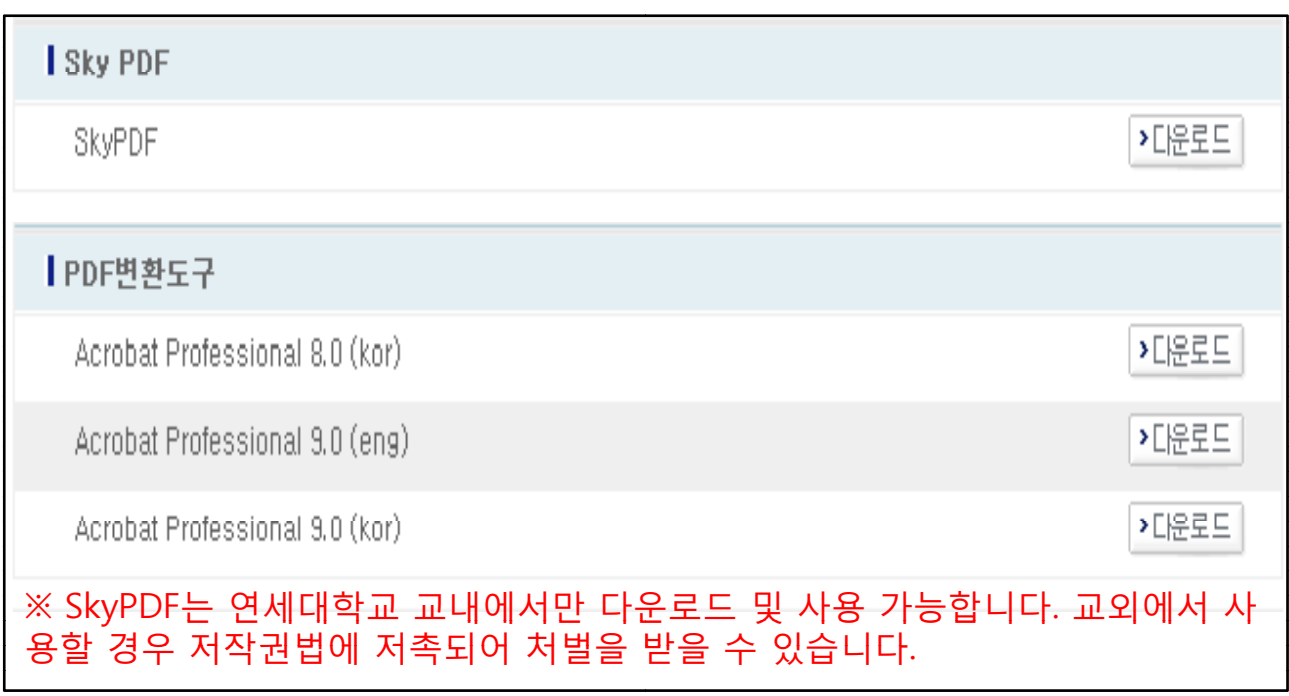

④ 한글\_HWP 사용자: SkyPDF 다운로드 합니다.

#### **※ 한글\_HWP사용자 중 학위논문 원문 파 파일 2개 이상일 경우에는 SkyPDF & SkyPDF & Acrobat Professional Acrobat Professional 다운로드 합니다.**

⑤ Office 사용자: Acrobat Professional 다운로드 합니다.

## **2.변환 프로그램 설치** 2.1 Acrobat Professional 설치(Office 사용자)

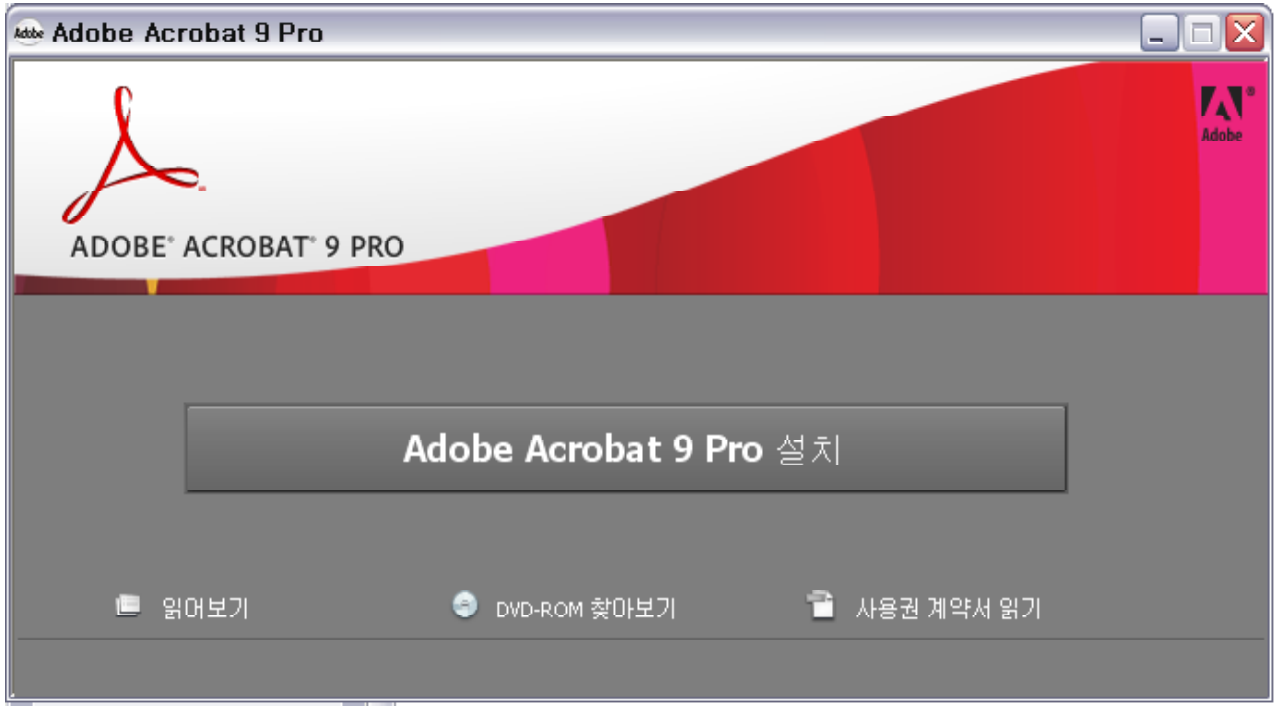

① 다운 받은 'acrobat9prokr.exe' 클릭하여 압축을 푼 후 AutoPlay.exe 실행시키면 설치 마법사 화면이 나타납니다.

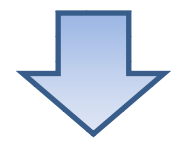

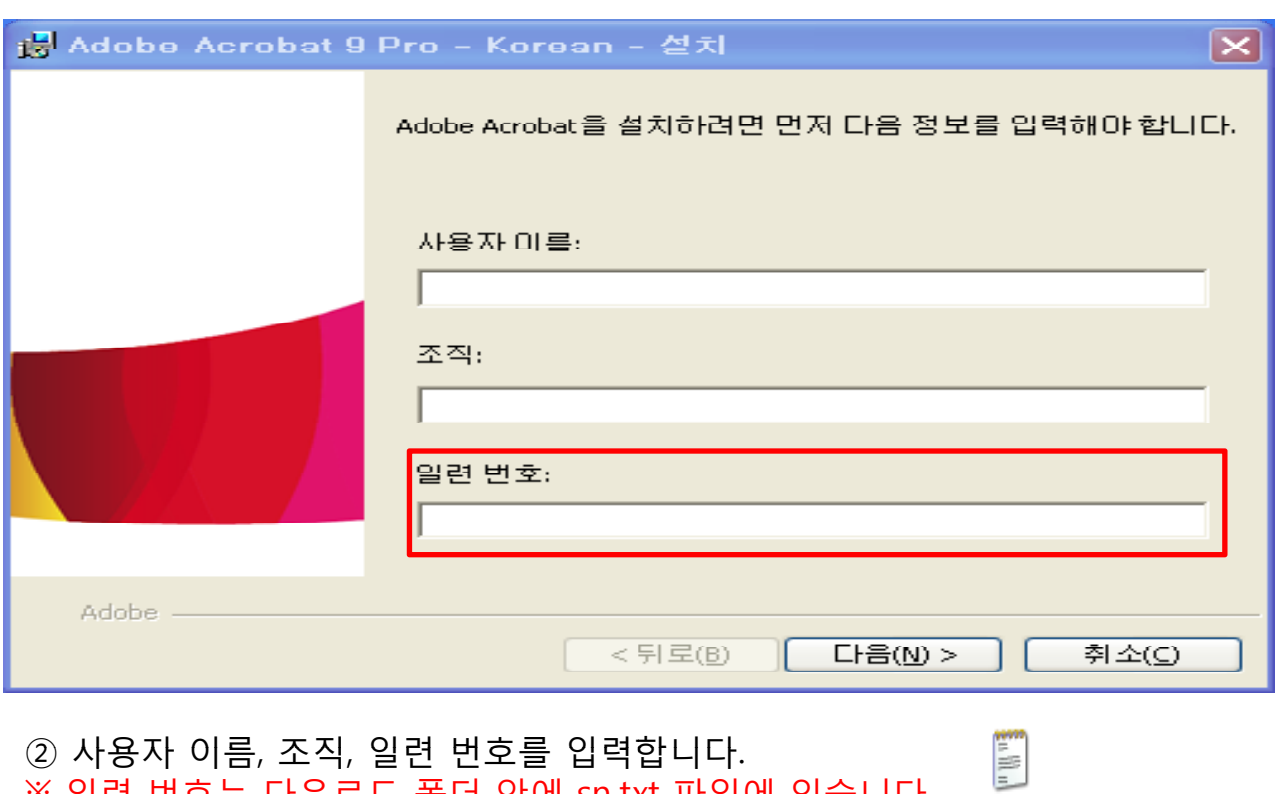

※ 일련 번호는 다운로드 폴더 안에 sn.txt 파일에 있습니다.

[sn]

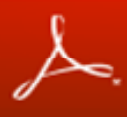

#### PDF를 보는 데 사용할 기본 응용 프로그램

PDF 파일을 보는 데 사용할 다른 응용 프로그램이 이미 설정되어 있습니다. 아래에서 기<br>본적으로 PDF 파일을 계속해서 볼 응용 프로그램을 선택하십시오.

Adobe Reader 8

Adobe Acrobat 8

파일들 마우스 오른쪽 단추로 클릭하고 "연결 프로그램"을 선택하면 다른 응용 프로그램<br>에서 PDF 파일을 열 수 있습니다.

※ 'Adobe reader' 설치 되어 있으신 분은 기본 응용 프로그램을 'Adobe Reader' 체크 후 설치하기 바랍니다.

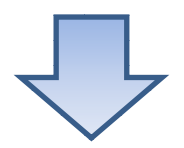

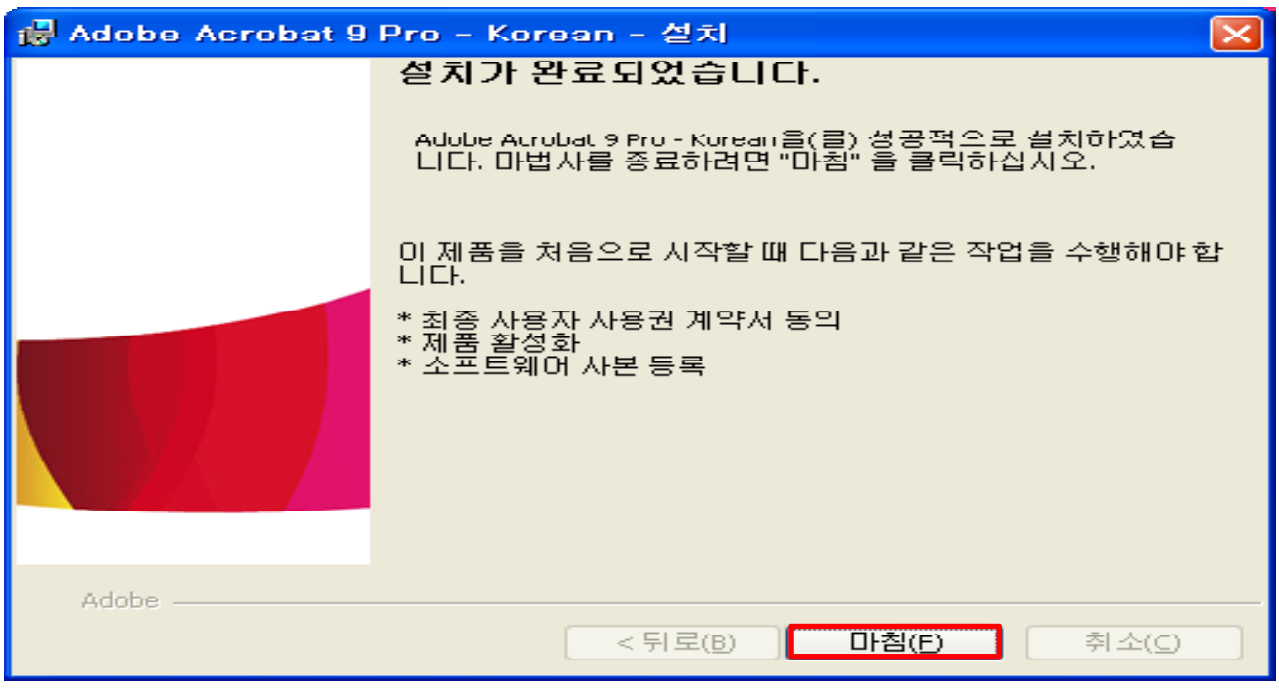

③ 설치 완료합니다.

### 2 2. [SkyPDF 설치](http://cmsdv.yonsei.ac.kr/document/service_info/soft_license_popup1.html) 가이드 **<sup>4</sup>** 드(한글 HWP 사용자) 드(한글\_HWP

# **3 Office PDF 3. Office PDF 3. O ce 변환**

### 3 1. 원본 파일 1개

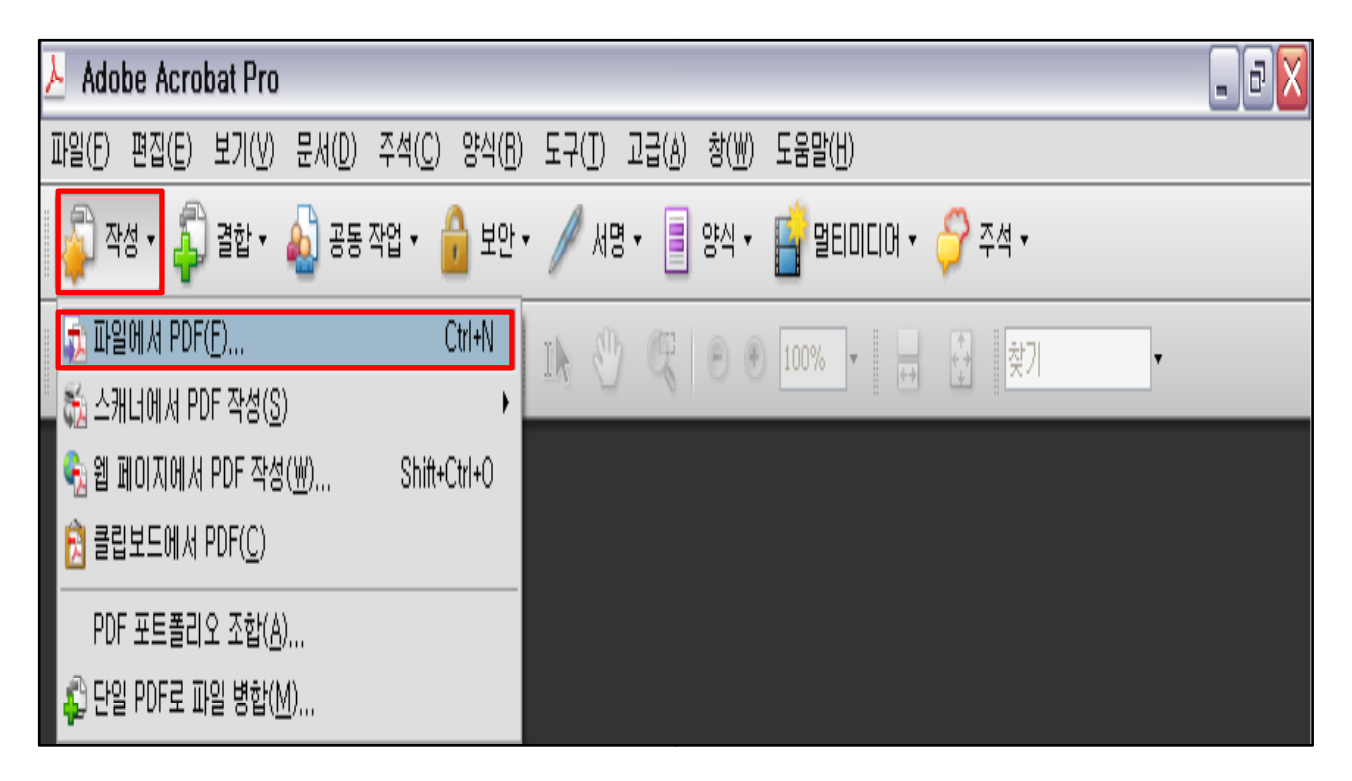

① Acrobat Professional 실행 후 '작성 -> 파일에서 PDF' 를 클릭합니다.

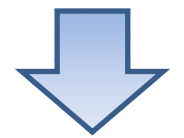

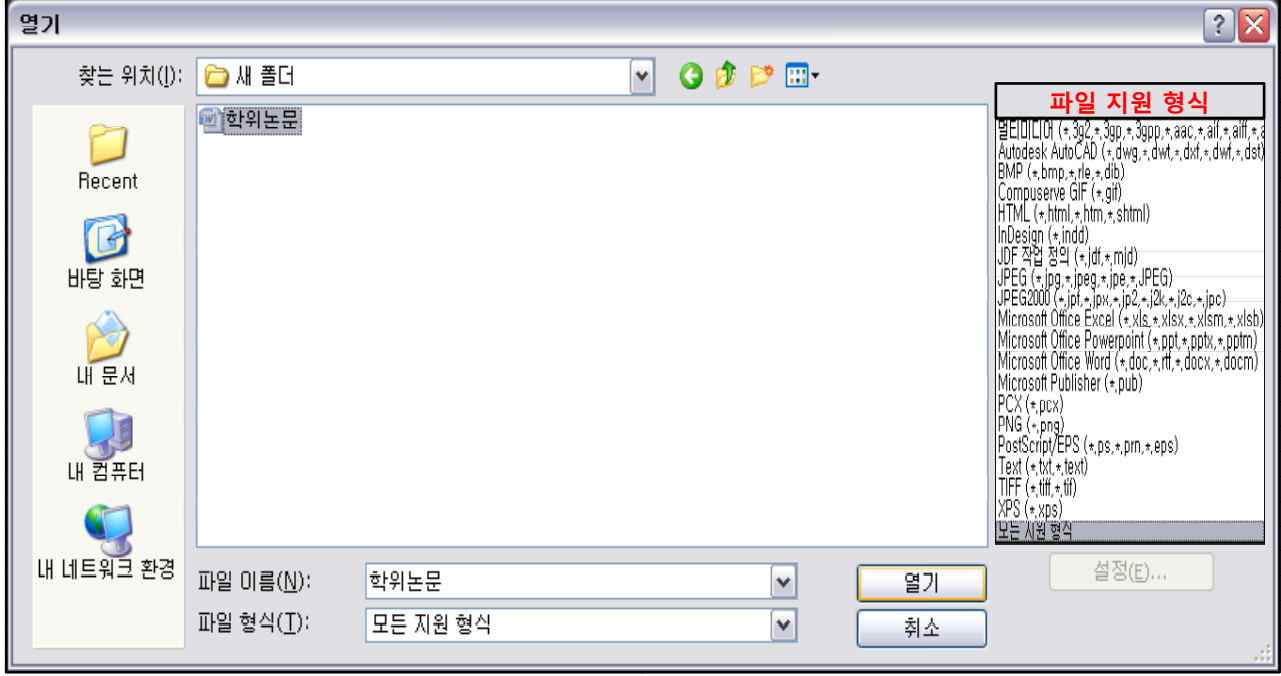

② 작성한 학위논문 Office 파일을 선택하 하여 '열기'를 클릭합니다. ※파일 지원 형식 참고하시기 바랍니다. (한글\_Hwp는 지원이 안됩니다.)

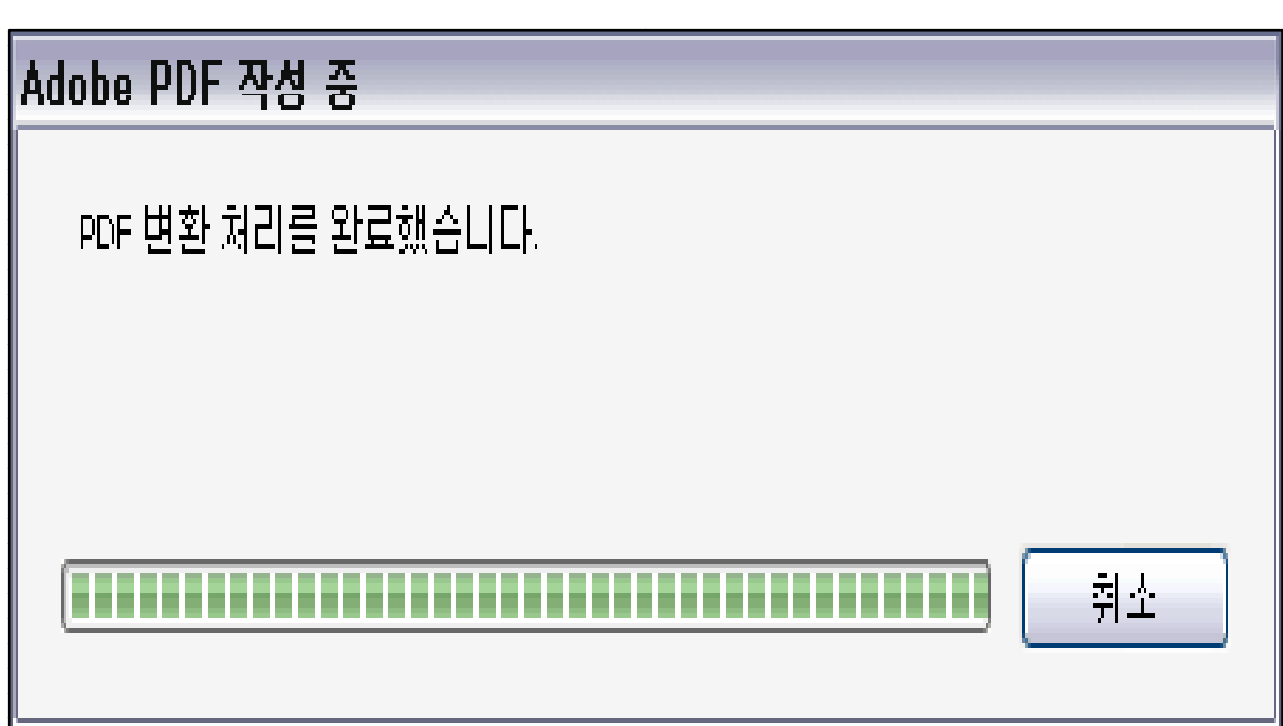

자동으로 PDF파일로 변환합니다.

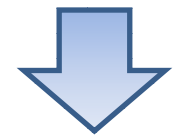

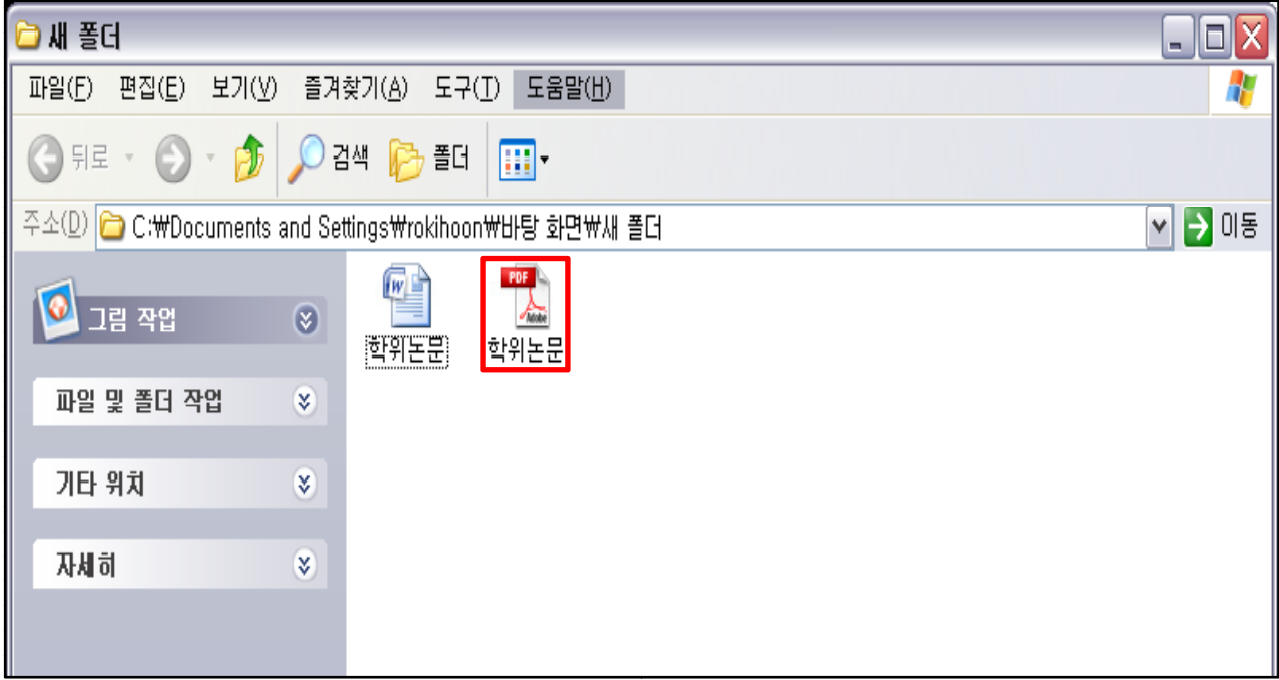

저장버튼을 눌러 PDF파일로 저장합니다.

### <span id="page-8-0"></span>3 2 . 원본 파일 2개 이상

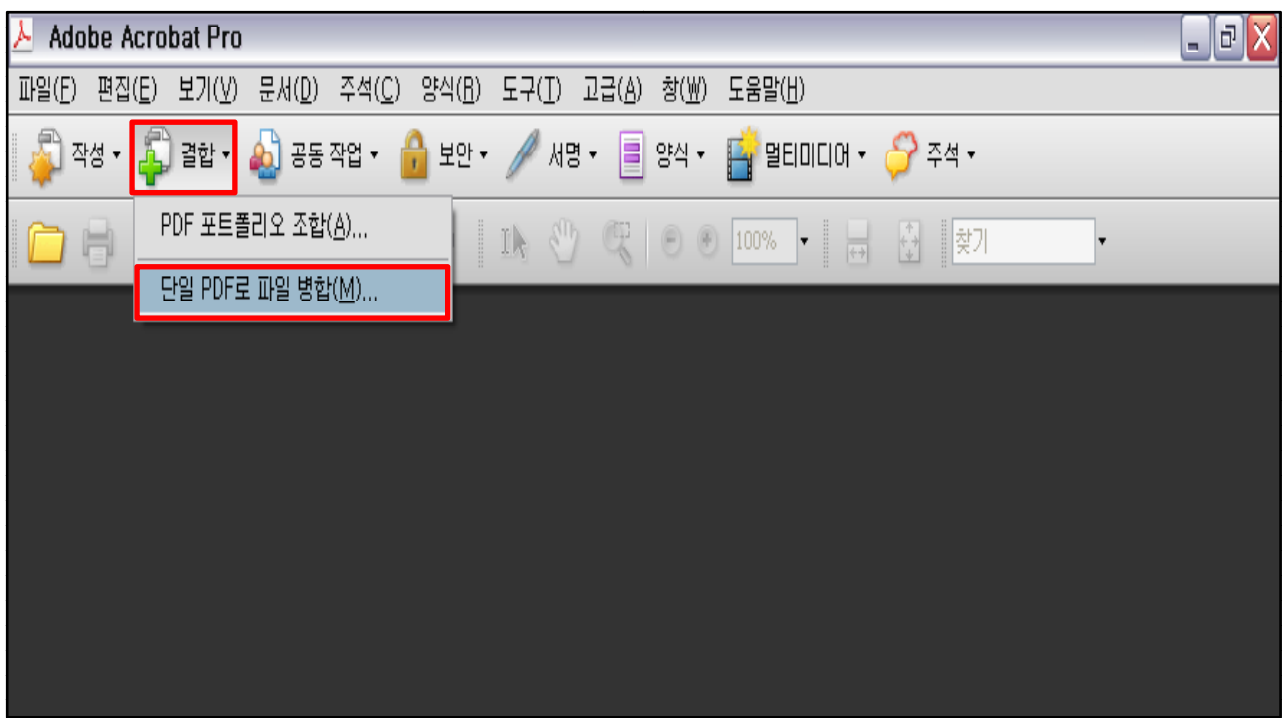

① Acrobat Professional 실행 후 '결합 -> 단일 PDF로 파일 병합'을 클릭합니다.

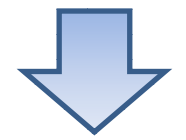

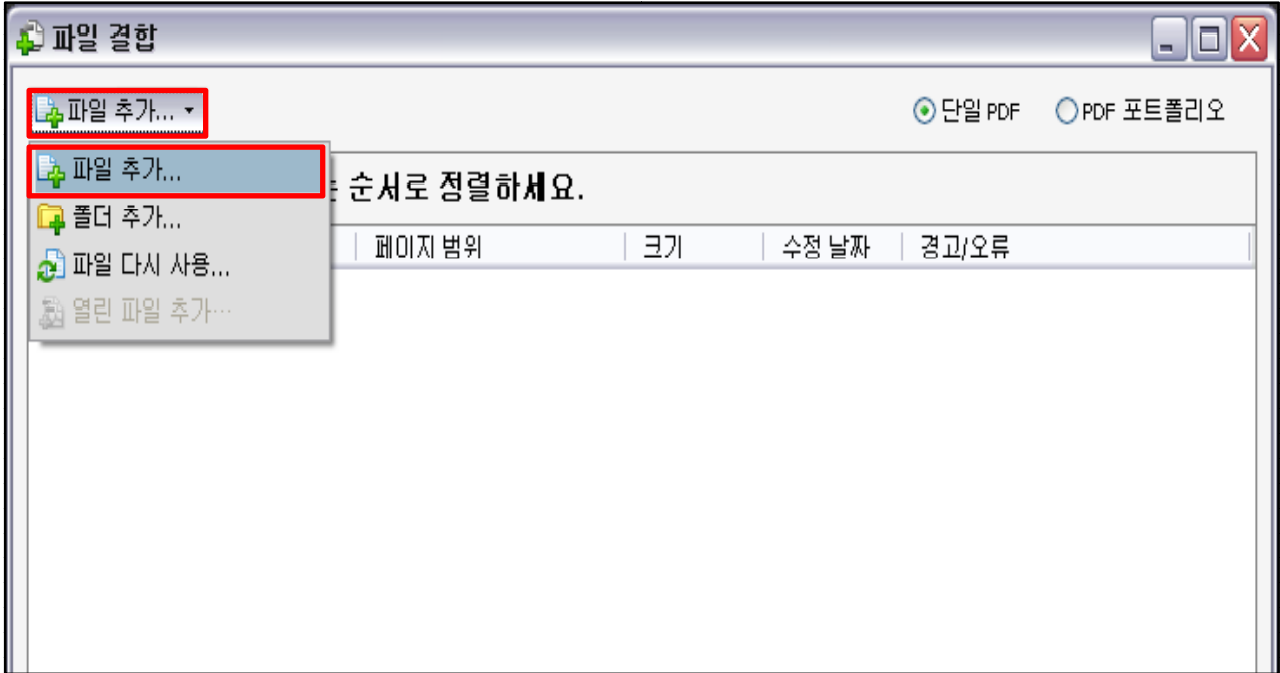

② '파일 추가' 클릭 후 작성한 학위논문 Office 파일을 선택하여 작성 순서에 맞 게 파일을 추가합니다.

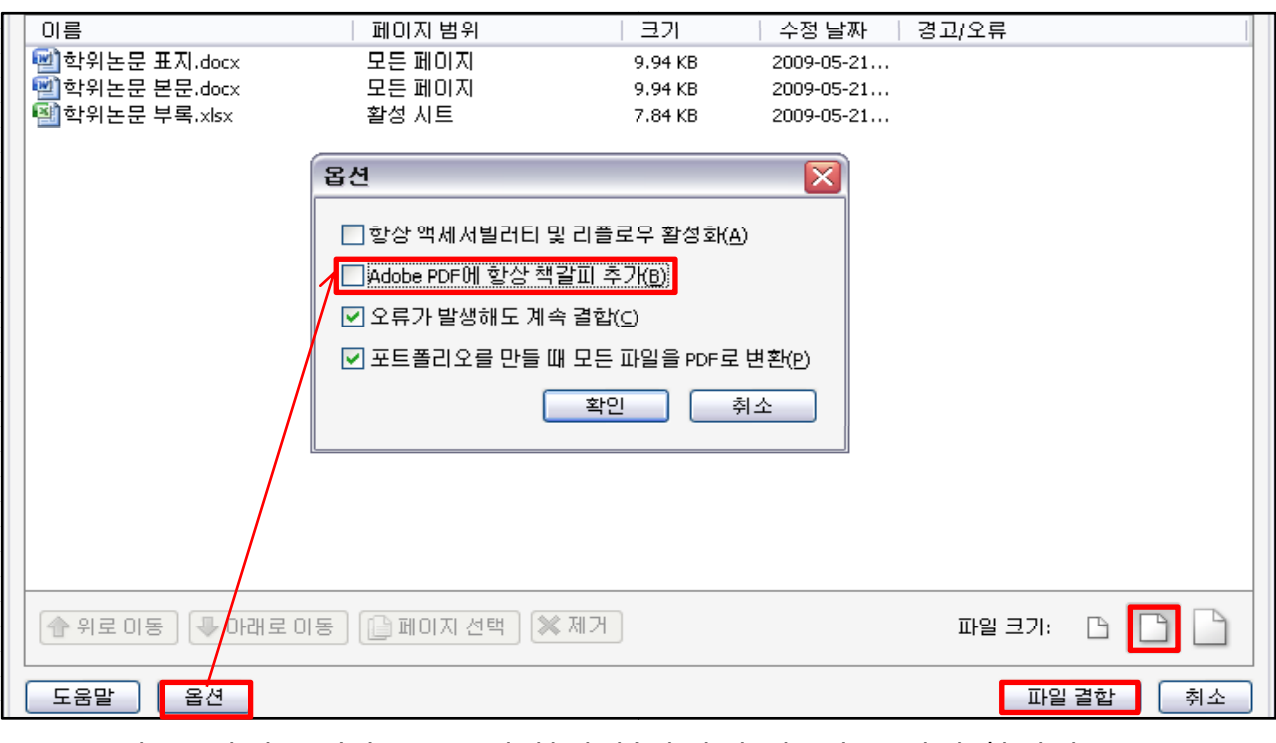

- ③ '옵션' 클릭 후 'Adobe PDF에 항상 책갈피 추가' 체크 해제 합니다.
- '파일크기'는 중간으로 클릭합니다.
- '파일결합' 클릭합니다.

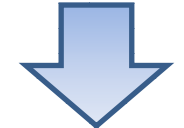

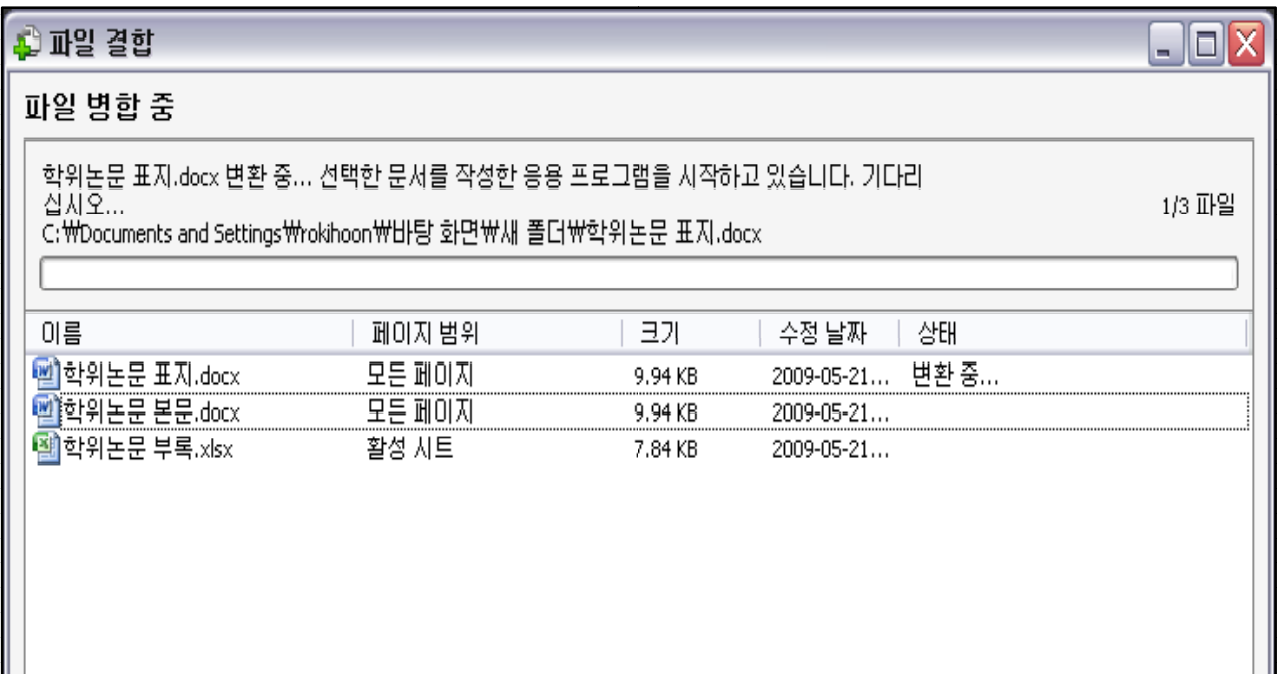

자동으로 PDF변환하여 결합합니다.

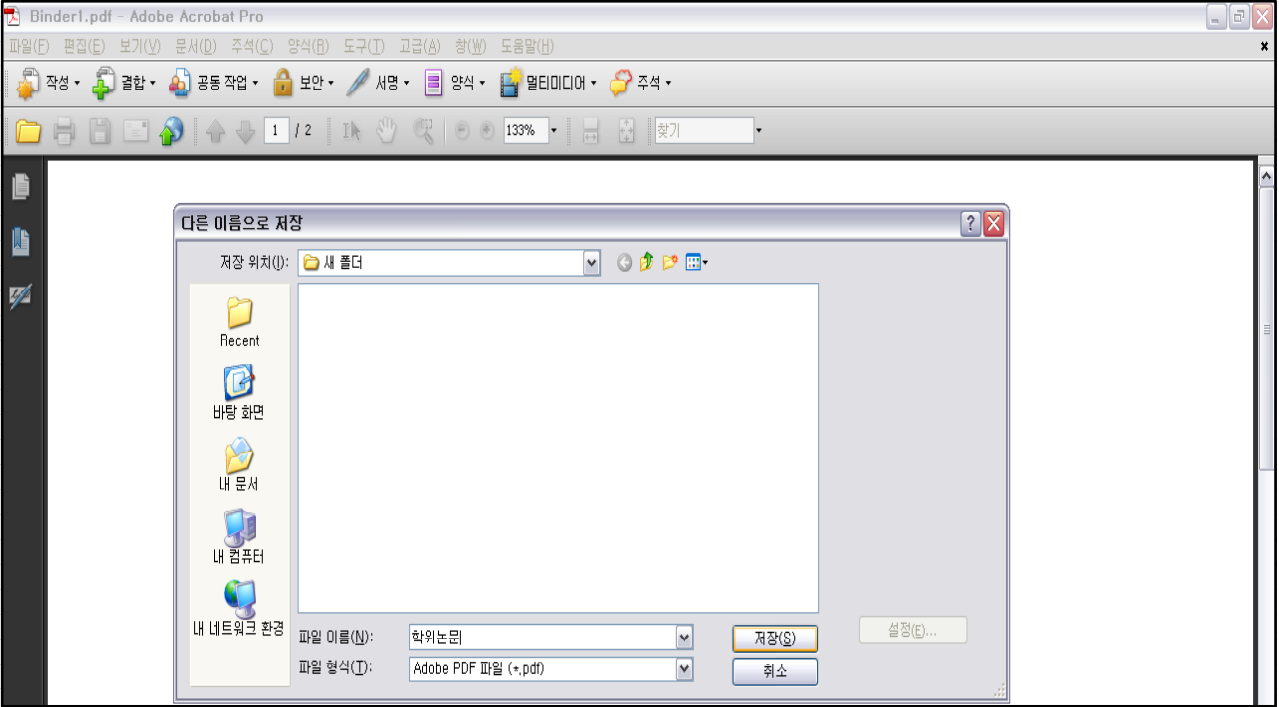

파일을 저장합니다.

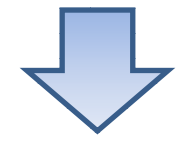

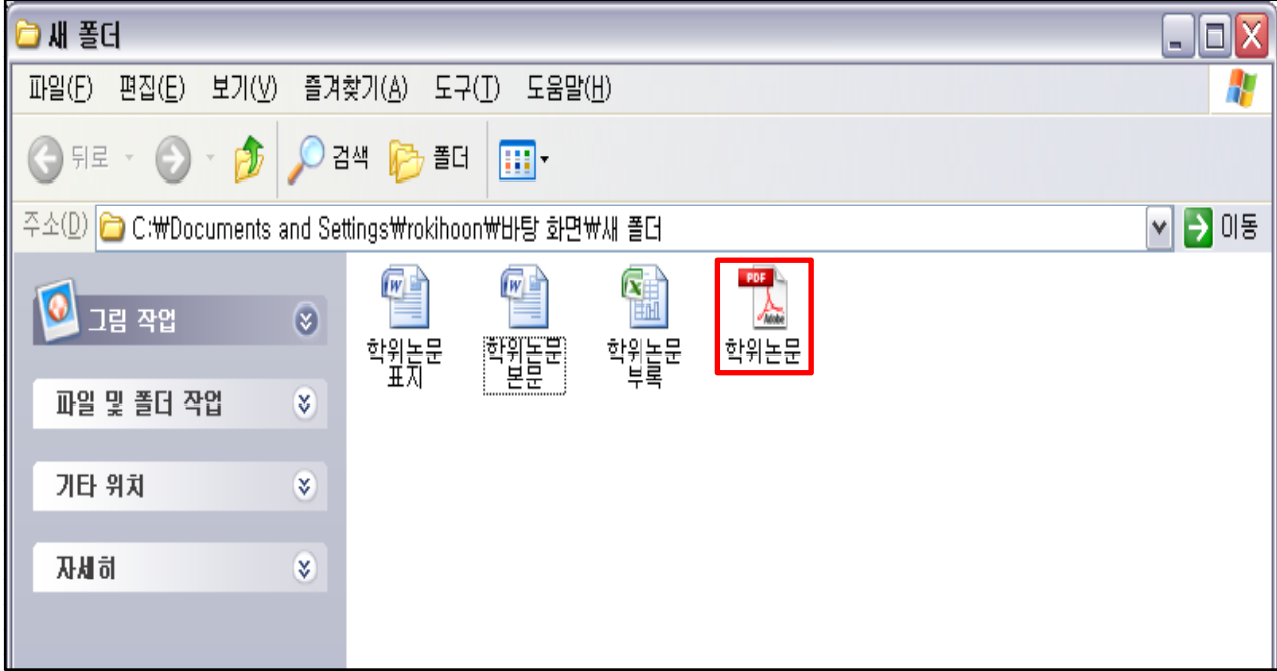

PDF파일이 생성되면 정상적으로 변환 완료 된 것입니다.

# **4.한글\_HWP PDF 변환 환**4.1 원본 파일 1개 (SkyPDF 설치 필요)

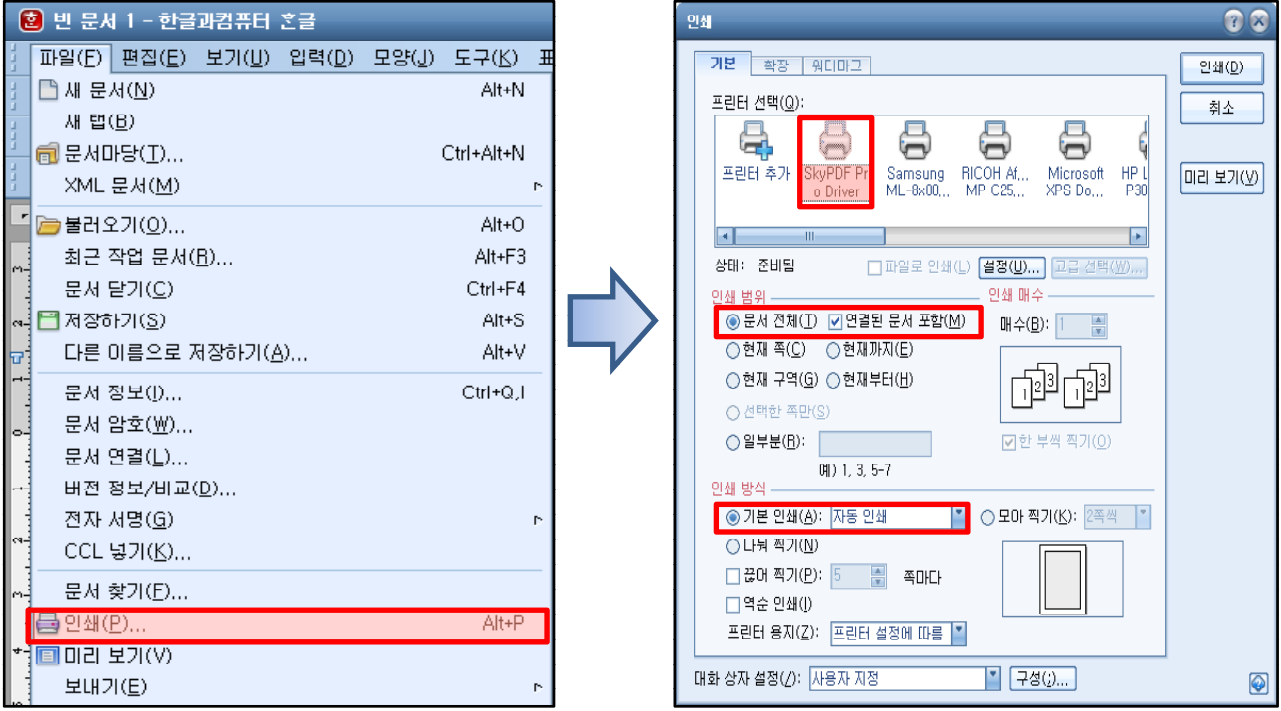

① 한글 실행 후 '인쇄 -> SkyPDF Pro Driver' 선택하여 인쇄 클릭합니다. ※인쇄 범위: 문서 전체(연결된 문서 포함 함 체크)/ 인쇄 방식: 자동 인쇄

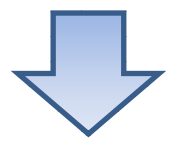

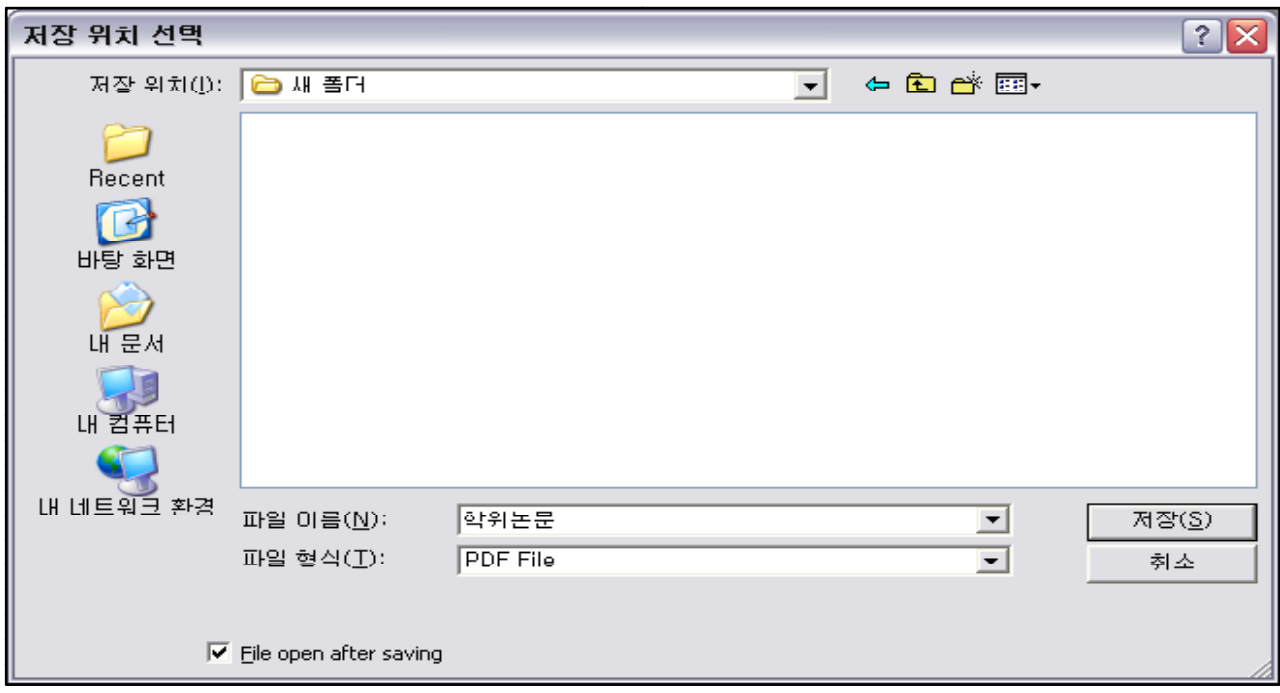

② 파일을 저장합니다.

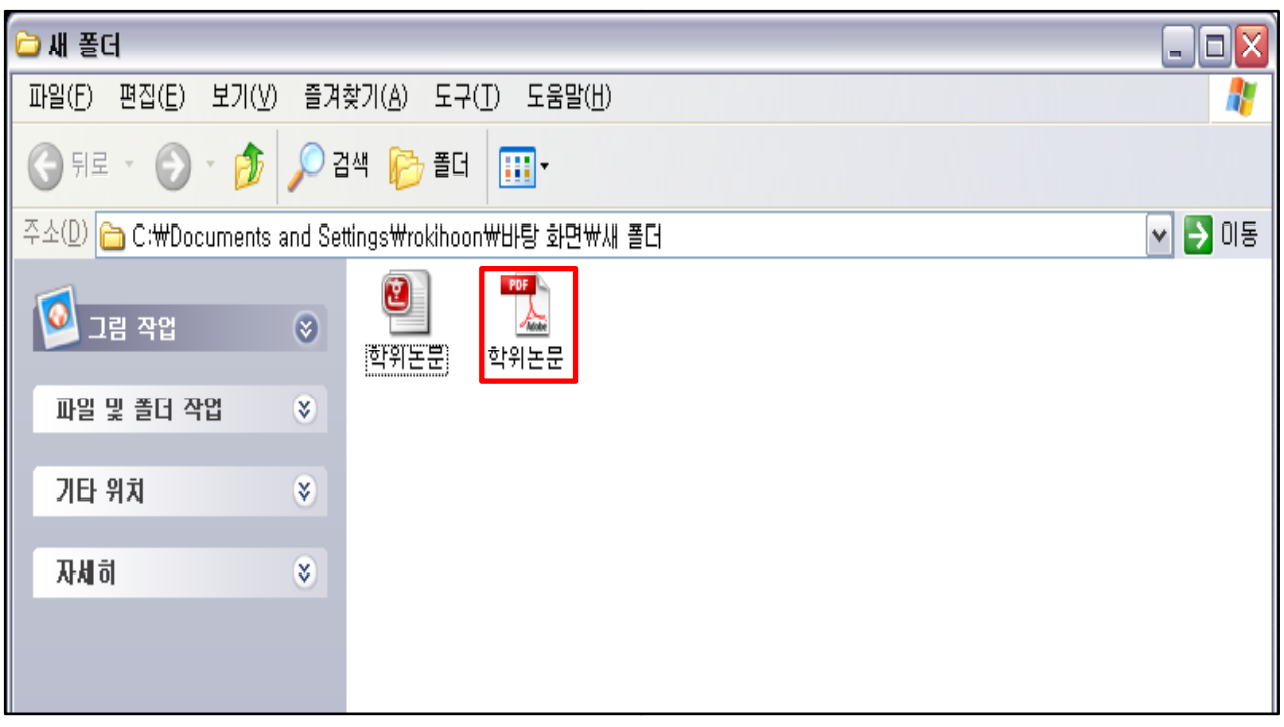

PDF파일이 생성되면 정상적으로 변환 완료 된 것입니다.

4.2 원본 파일 2개 이상 (Acrobat Professional 설치 필요)

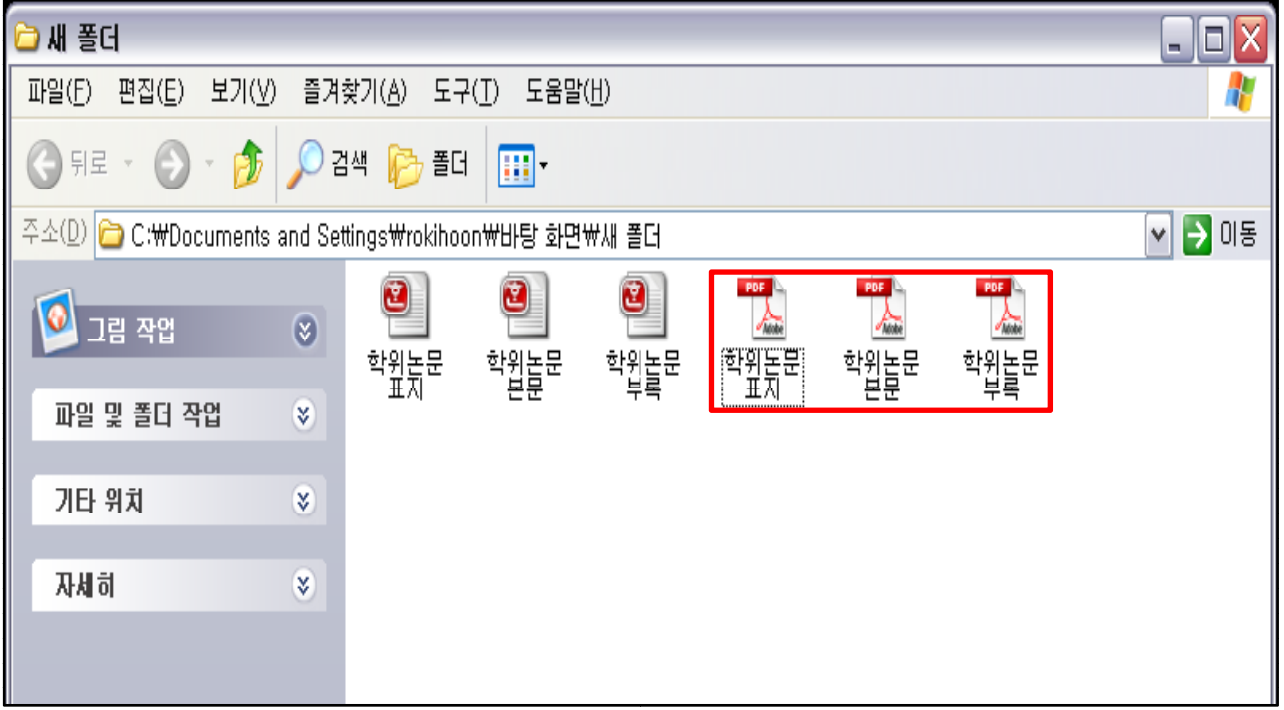

① SkyPDF를 이용하여 각각의 학위논문 PDF파일을 만듭니다.

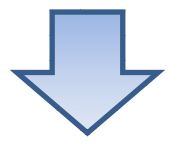

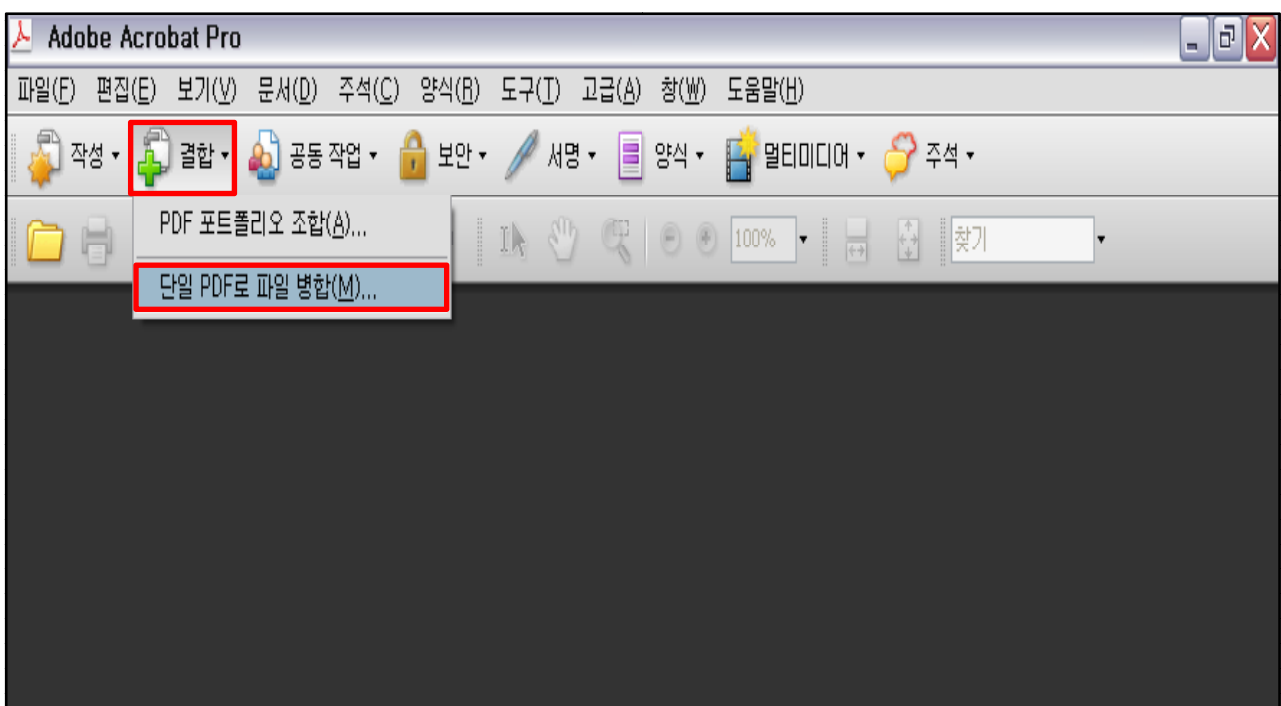

② Acrobat Professional을 이용하여 변환된 PDF파일을 결합합니다. <u>[※ 자세한](#page-8-0) 변환 방법은 '3.2 원본 파일 2개 이상' 설명서를 [참고하시기 바랍니다.](#page-8-0)</u>

# **5.그 외 PDF 변환** 5 1. 한글 2007 업데이트 시 PDF 변환

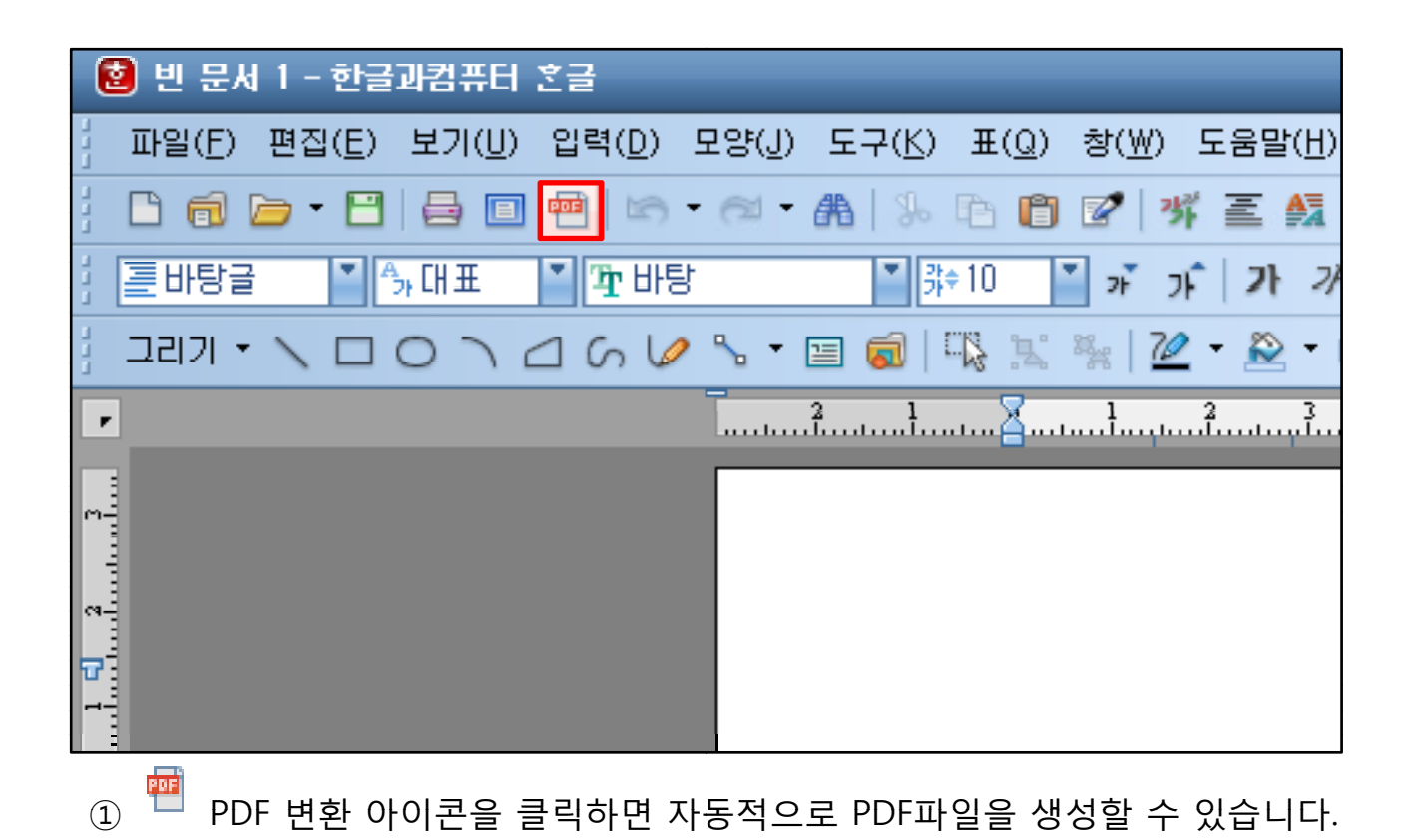

### 5.2 Office 2007 업데이트 시 PDF 변환

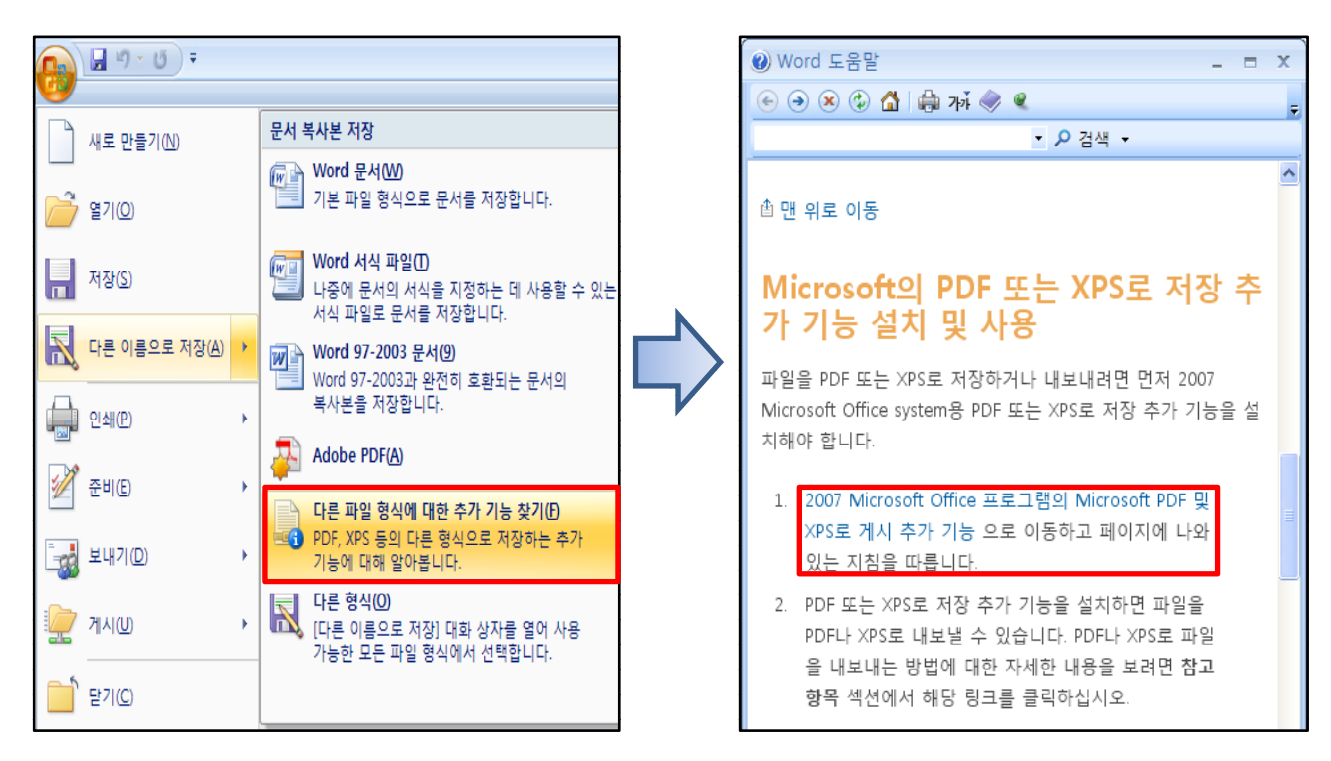

① Office 메뉴 '다른 파일 형식에 대한 추 추가 기능 찾기' 를 클릭합니다. ② '2007 Microsoft Office 프로그램의 Microsoft PDF 및 XPS로 게시 추가 기능' 클릭합니다.

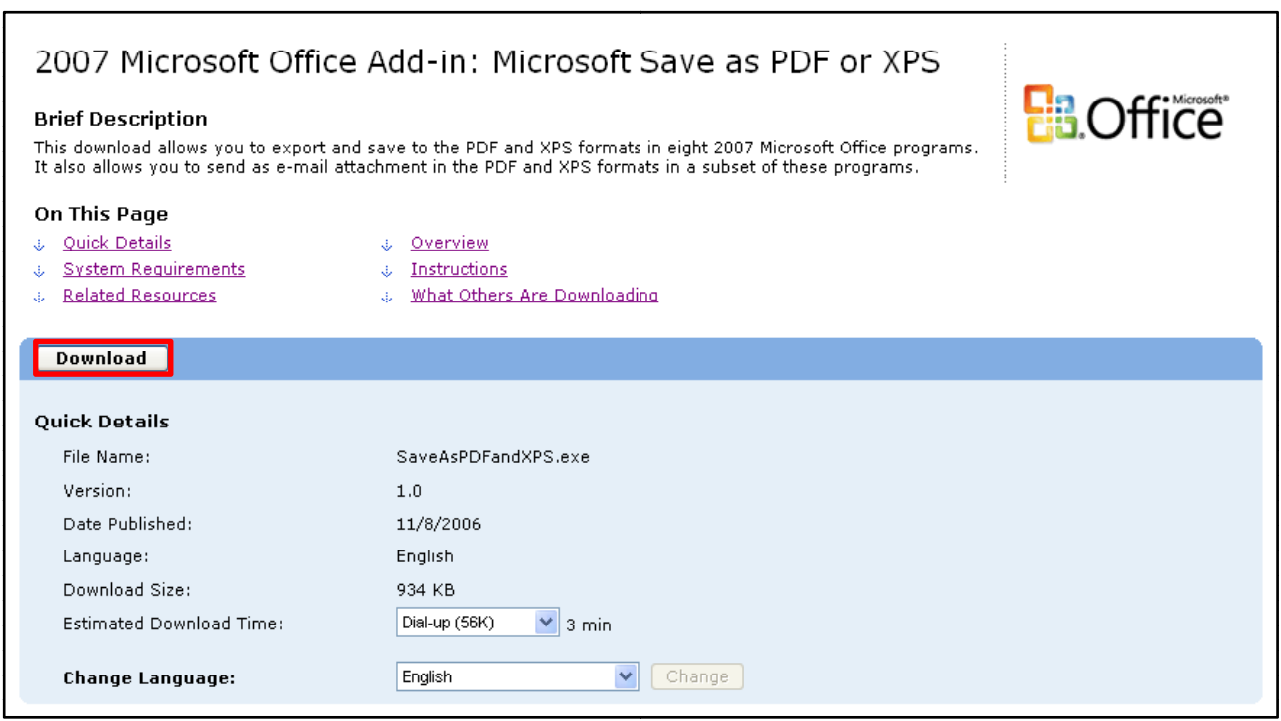

3 정품 인증 후 Download 클릭합니다.

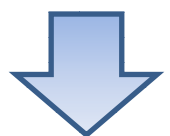

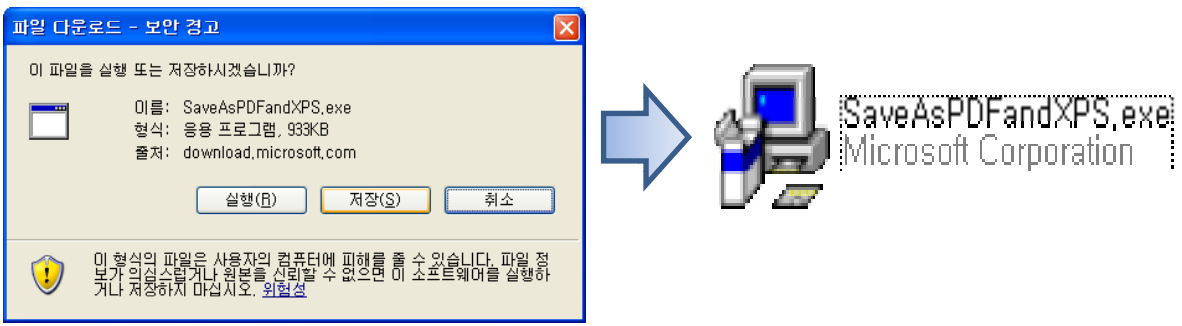

4) SaveAsPDFandXPS.exe 파일을 실행합니다.

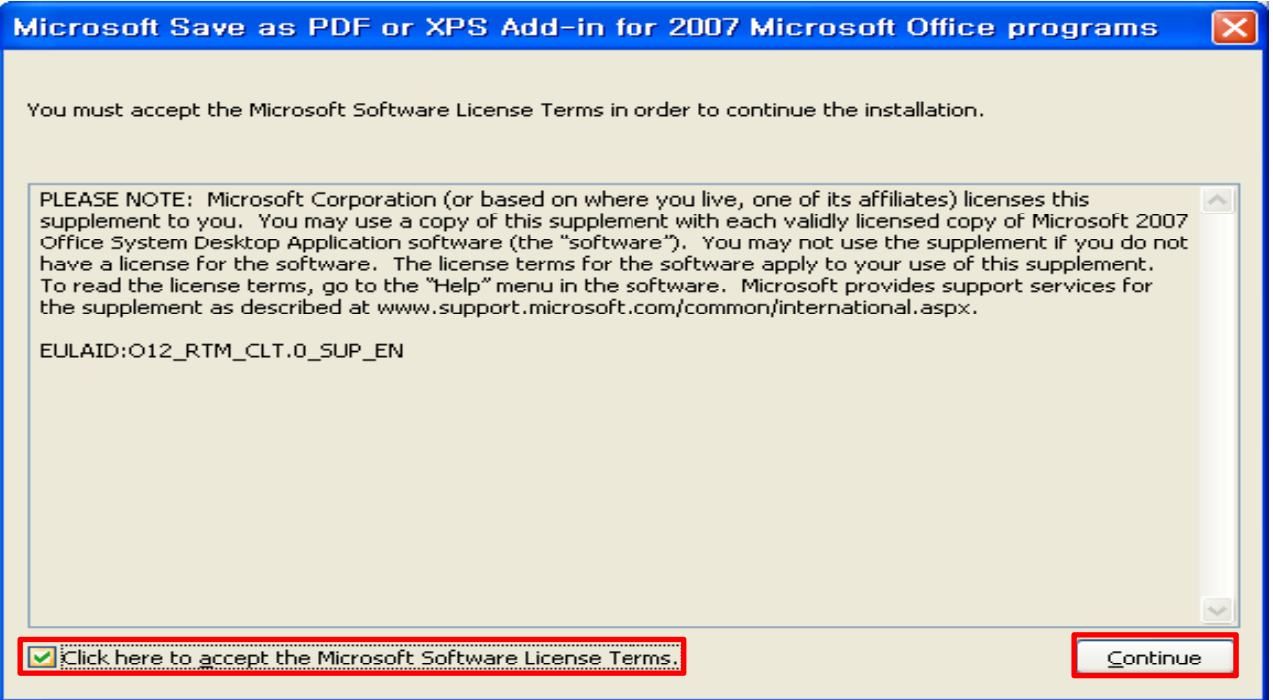

⑤ 'Click here to accept the Microsoft Software License Terms' 체크 후 'Continue' 클릭합니다.

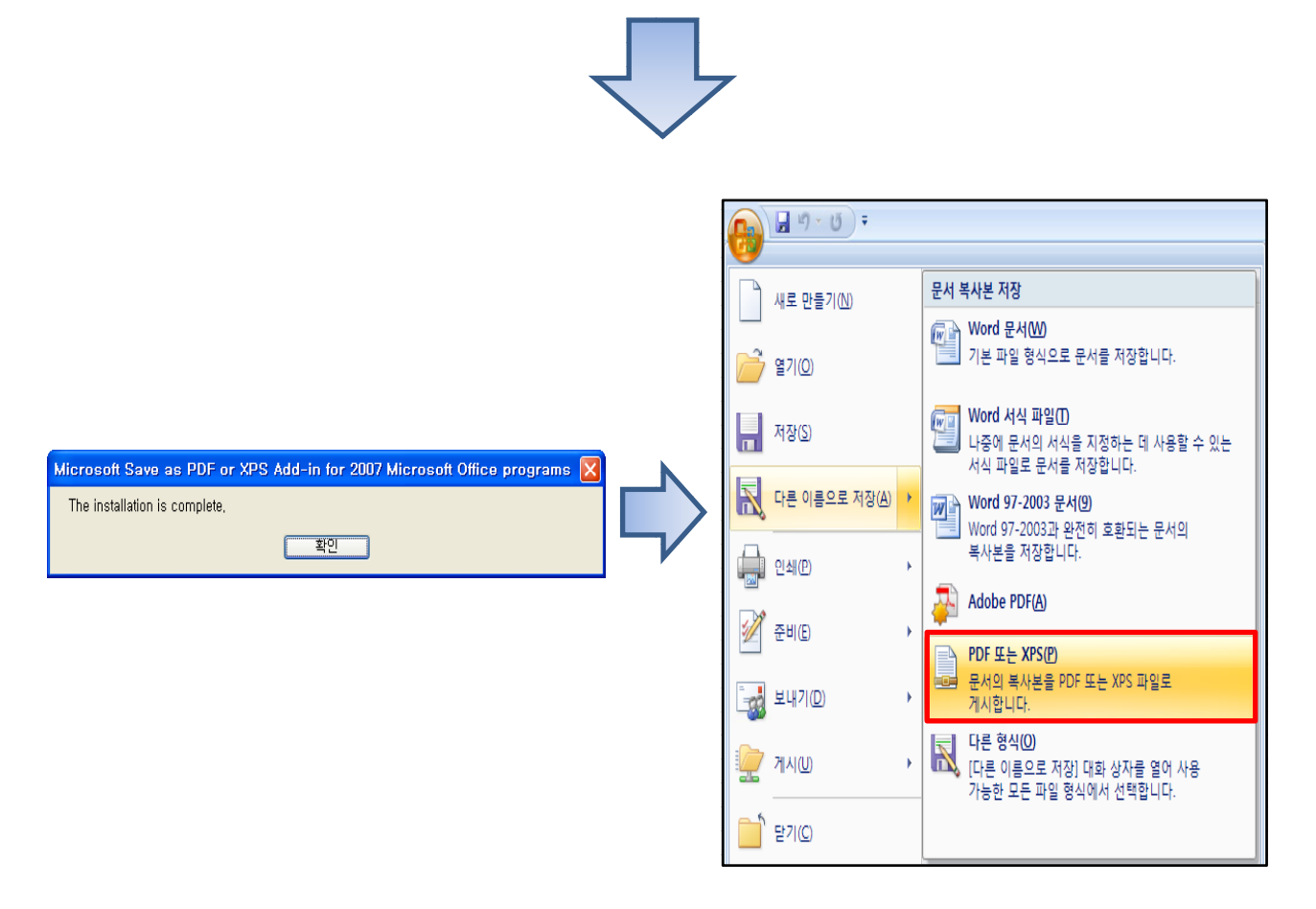

⑥ 설치 완료 후 Office 메뉴 'PDF 또는 X XSP(P)' 로 바뀌어져 있다면 정상적으로 설치 완료 된 것입니다.

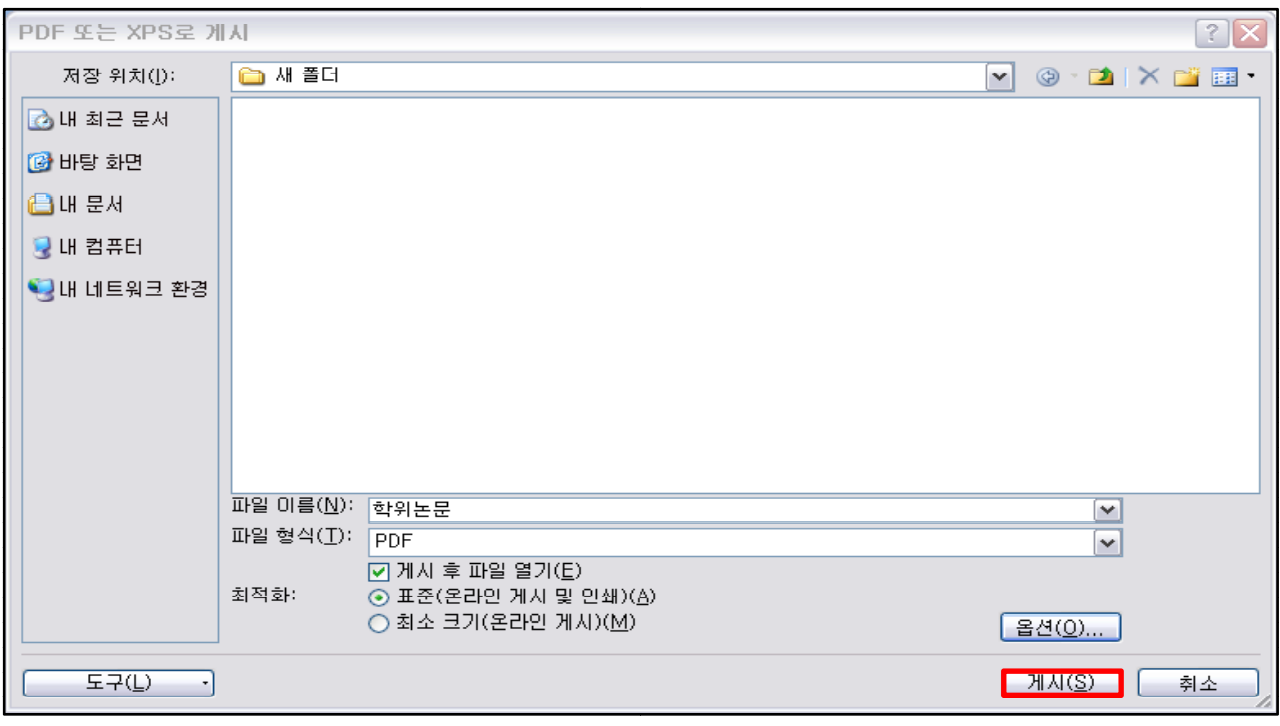

표준(온라인 게시 및 인쇄) 체크 후 '게시' 버튼을 누르면 PDF파일이 생성됩니다.

## **6 PDF Vi View 6. PDF View 속성 설정 정**

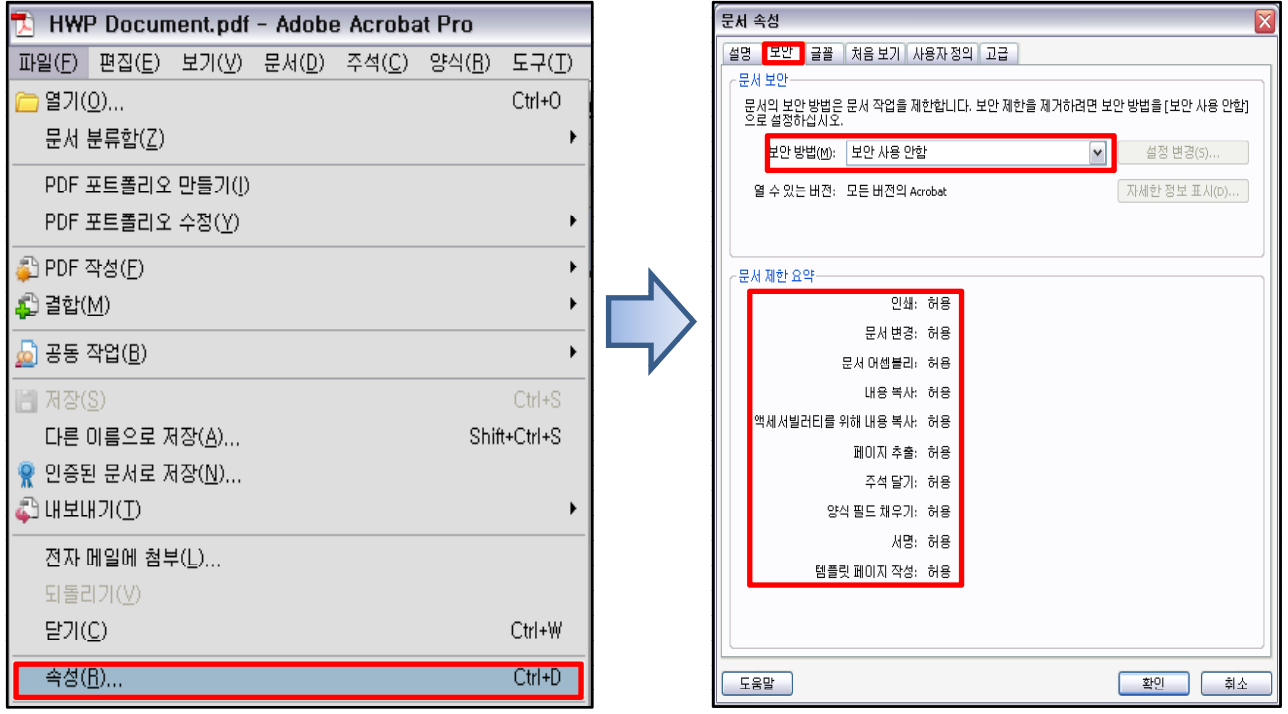

① Acrobat Professional 속성 클릭 후 문서 속성을 확인해주시기 바랍니다. ※ 보안 방법은 '보안 사용 안 함'으로 합 니다.

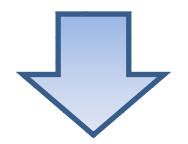

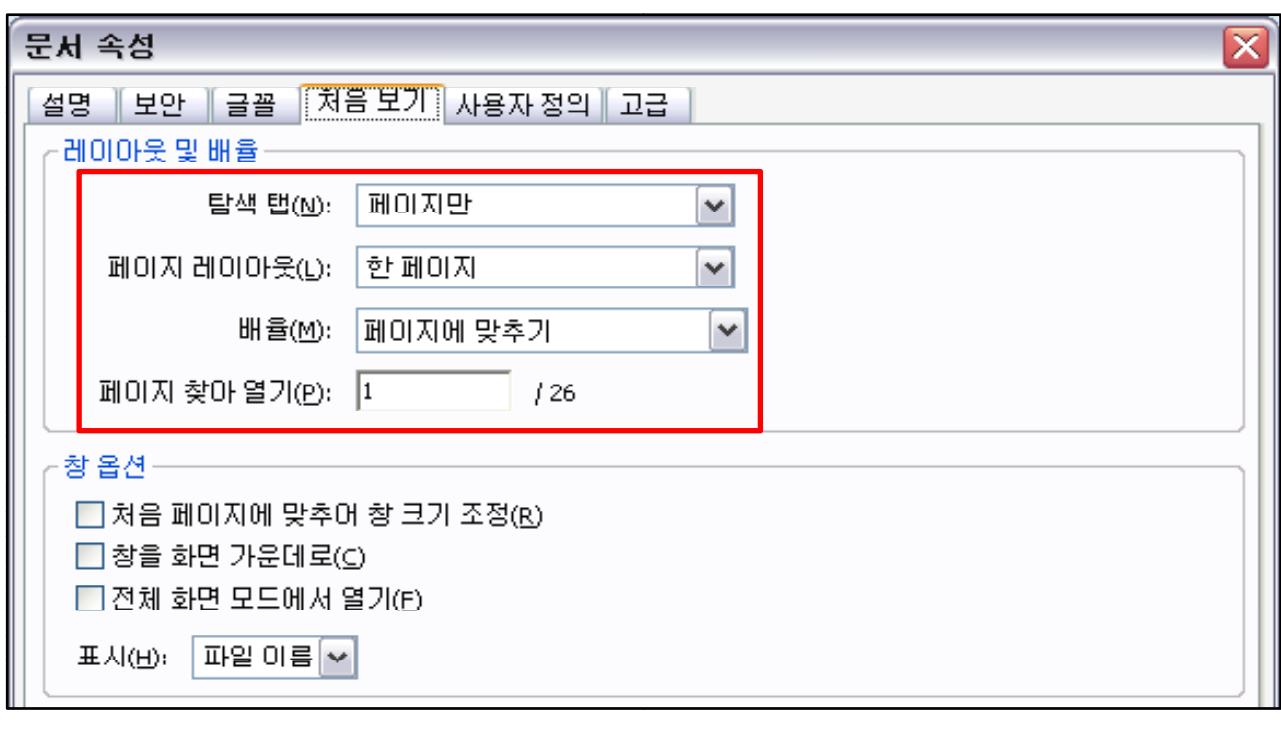

- ② 탐색 탭: ' 페이지만' 설정합니다.
- ③ 페이지 레이아웃: '한 페이지' 설정합니다.
- ④ 배율: '페이지에 맞추기' 설정합니다.
- ⑤ 페이지 찾아 열기: '1' 페이지 설정합니 **<sup>17</sup>** 니다.

# **7. 참고사항**

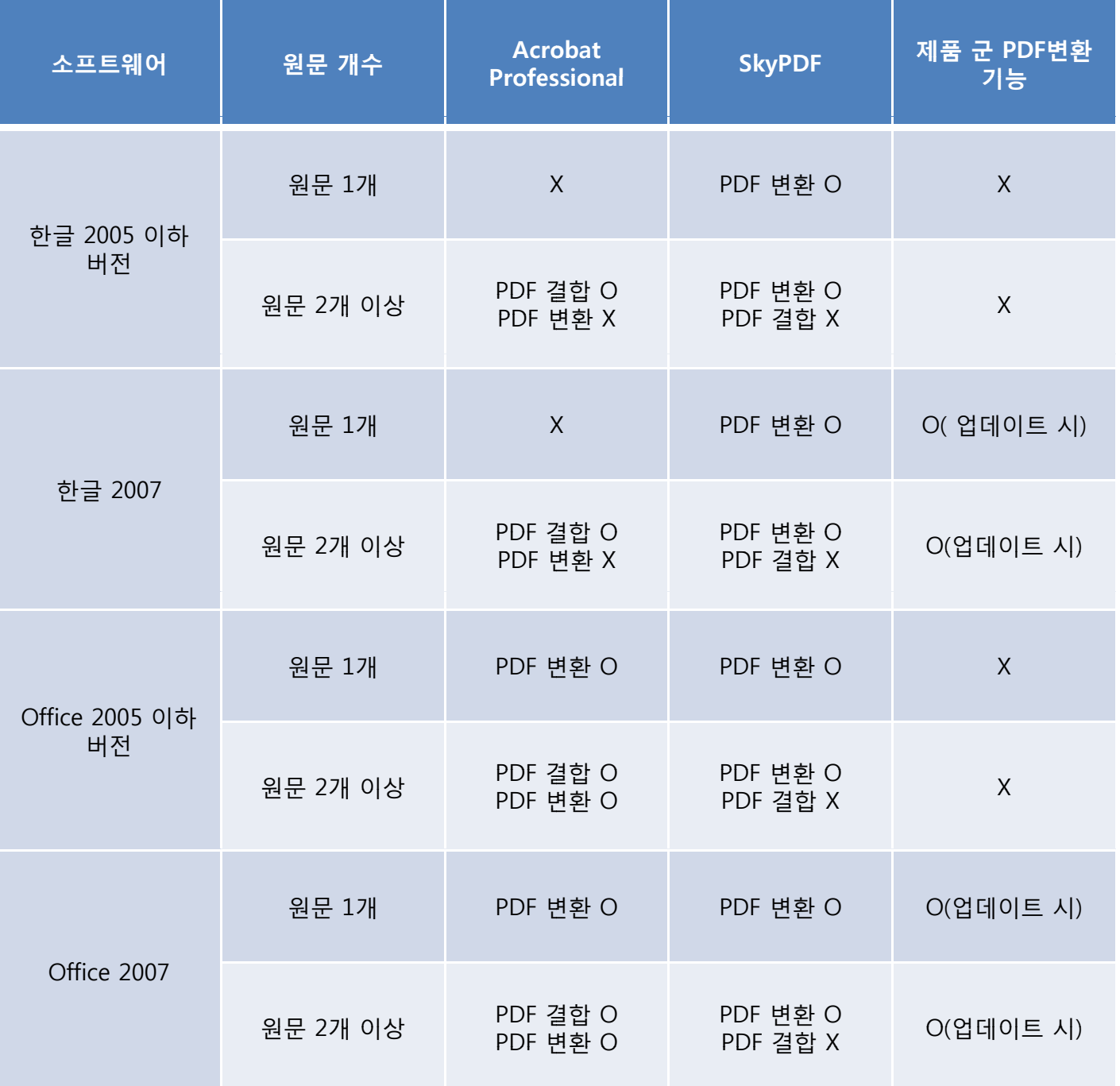

연세대학교 학술정보원 콘텐츠개발과 전화 번호: 02 -2123-6312 E-Mail: rokihoon@yonsei.ac.kr